## **VIX INDICATOR FOR VISUALCHART4 AND NINJATRADER. 18/10/2010**

VIX Indicator for **VisualChart Version 4**:

1º/ Add to cart the VIX Indicator ("jrVix") in the link to paypal that you'll find in: http://www.jrbolsa.com/vixENG.htm

2º/ You'll receive an email with two files ("jrVix.vba"; "jrVix.dll") in less that 24 hours, probably not after 8 hours. Do the following:

2.1.- Leave them in whichever folder, for instance c:\jrbolsa

- 2.2.- Copy jrVix.vba to c:\program files\vchart4\documents\vba\indicators
- 2.3.- Open VisualChart4 *If you have Windows Vista you right clic over it selecting "run as administrator".*
- 2.4.- Select menu "Indicadores/Modificar indicador".
- 2.5.- Select jrVix.vba
- 2.6.- Select menu "Debug/Publish"
- 2.7.- Close VisualChart

2.8.- Copy jrVix.dll which had been saved in c:\jrbolsa to the indicators folder: c:\program files\vchart4\documents\vba\indicators. You'll see a pop-up message asking you if you want to overwrite the existing file. Answer yes.

- 2.9.- Clic on Start/Execute
- 2.10.- Write: cmd

*If you have Windows Vista you must go to c:\windows\system32\ look for "cmd" and right clic over it selecting "run as administrator".*

2.11.- You have to go to c:\program files\vchart4\documents\vba\indicators. You can do it in two ways:

2.11.1.- In order to write  $\sim$  you have to write alt+126 (write 126 while you push down "alt"). Ok, write the following:

cd c:\progra~1\vchart4\docume~1\vba\indica~1

After push "enter" you'll see that folder.

Second way:

2.11.2.- You can do it "step by step", I mean:

- $1^\circ$ . write cd c:\
- 2º.- write cd program\*
- 3º.- write cd vchart4
- 4º.- write cd documents
- 5º.- write cd vba
- 6º.- write cd indicators

You've just reached the same folder

2.12.- Once in such folder, you must write:

## regsvr32 jrVix.dll

2.13.- You'll obtain a message like "DllRegisterServer in jrVix.dll done". Clik Ok

2.14.- In order to run the indicator you'll need a file from CBOE. You must go to http://www.cboe.com/micro/vix/historical.aspx and click on the first link wich reads "New methodology: VIX data for 2004 to present (Updated Daily)\*". When you clic on such link you'll must select a folder where you should save it. Do it in "c:\jrbolsa". But in that window, change the filename: "vixcurrent.txt" instead of "vixcurrent.csv" and select "all files" in the checkbox "type".

2.15.- Once you have the file and the indicator, you can open VisualChart and select an index like SP500 or Ibex35.

You'll see that the indicator has several parameters:

LongitudMedia: : (Average Lenght) If we want to draw the average instead of the Vix. Leave value "10" as the lenght of the average.

PlotRatio0No 1Si: If you select "0" you'll obtain the average; If "1" you'll obtain the vix

PlotMedia0No 1Si: With "0", you won't obtain the average; if "1", you'll have it.

Clave: This is a password that will be sent to you by email: It's necessary for getting the indicator running.

You can get the indicator yet:

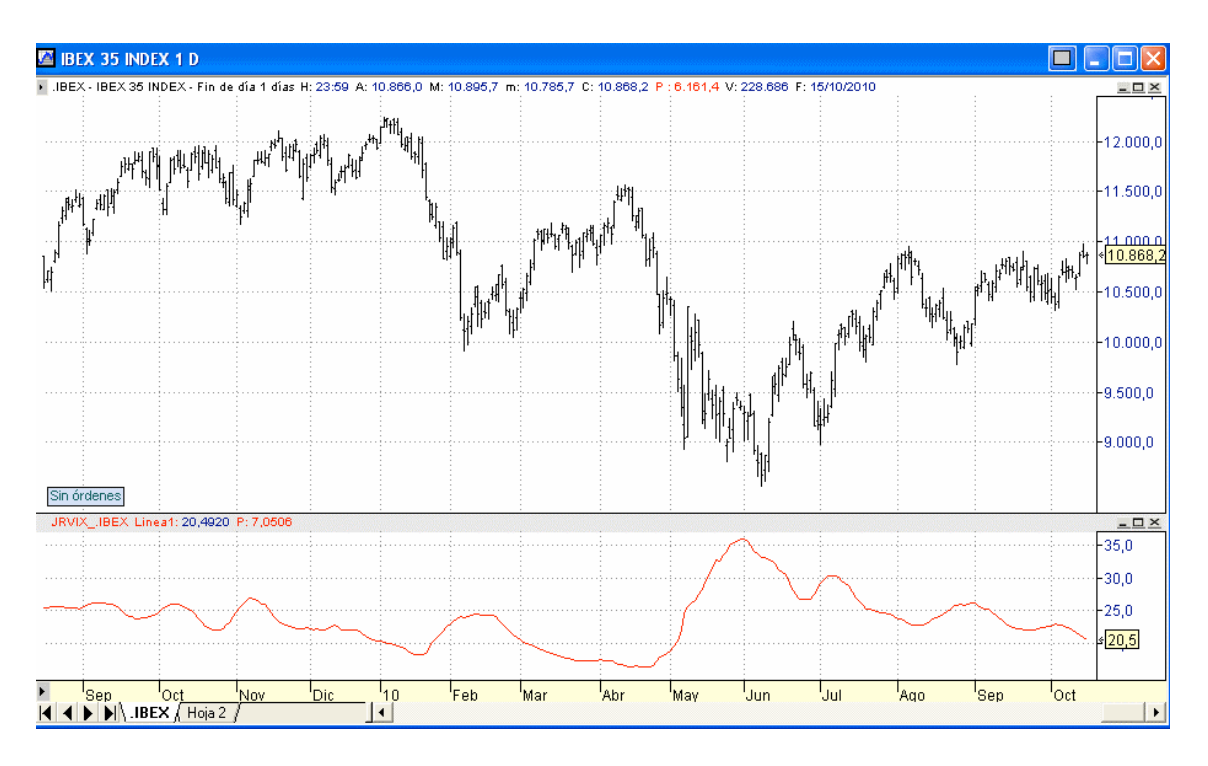

This indicator will run for a year. The price is  $E$ 15.

If you have any problem you can download "Teamviewer" from http://www.teamviewer.com and write an email to me in order to help you with the installation. With teamviewer I could take remote control of your pc.

With this indicator you'll obtain the jrp indicator free with which one you'll be able to porcentualize whichever graph you want (for example, the jrvix indicator).

In this case of Vix indicator, you can see the second indicator in the graph with the porcentualization between 0 and 100%:

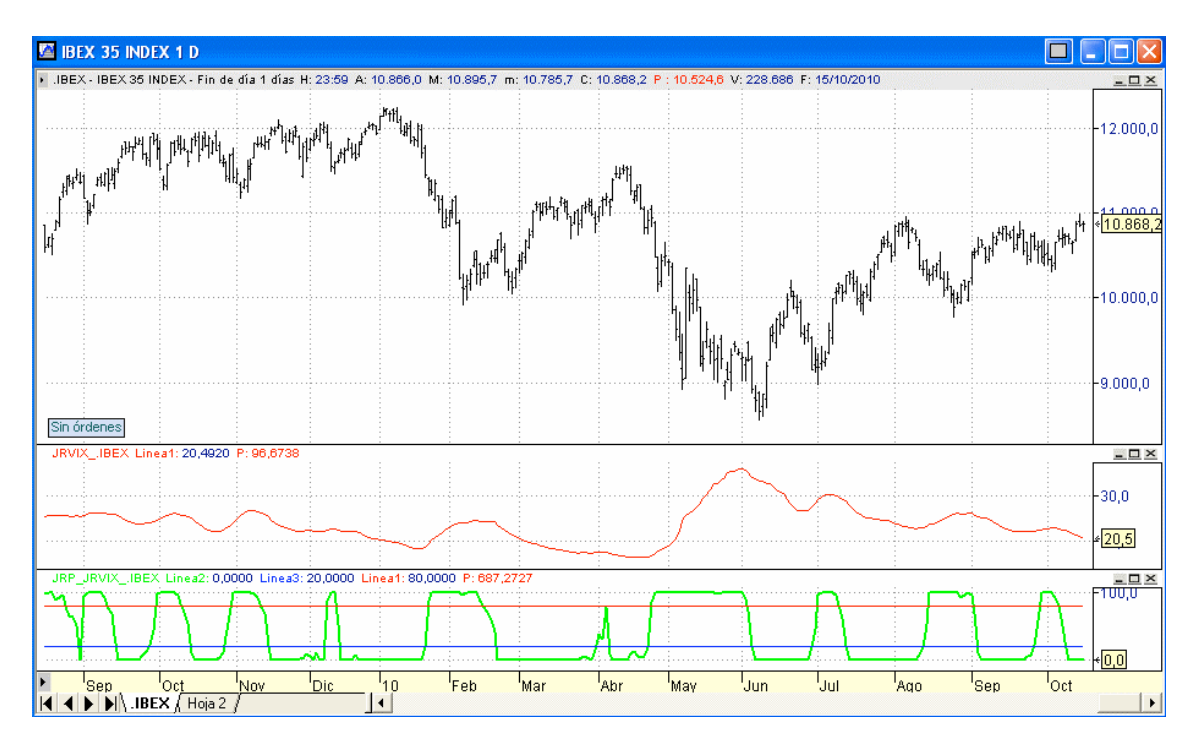

Whoever wants this indicator for **NinjaTrader**, please let me know in order to programm it (**Don't buy it by paypal because I hadn't developed it yet – send me an email before**).

But if you have any question, please let me know by email to  $ir@irbolsa.com$ 

Best regards, jr